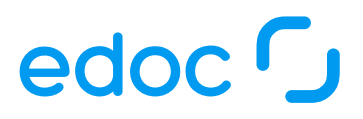

## Anwenderhandbuch edoc procurement

v24.4.67

Exportiert am 24.04.2024

edoc solutions ag Metternicher Str. 4 53919 Weilerswist Deutschland Tel.: +49 2254 9643 0 Homepage: www.edoc.de E-Mail: info@edoc.de

## Inhaltsverzeichnis

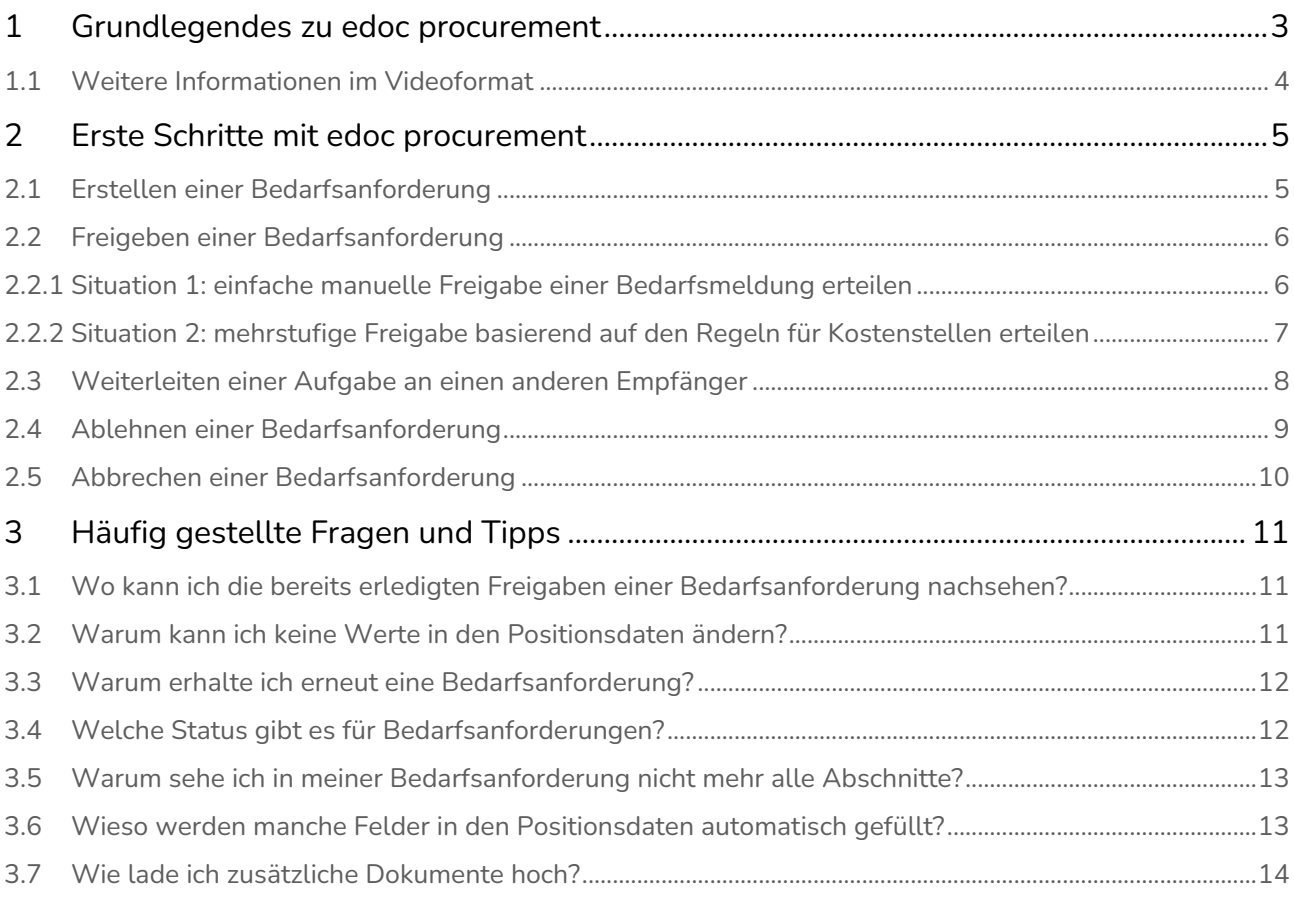

## <span id="page-2-0"></span>1 Grundlegendes zu edoc procurement

Mit edoc procurement gestalten Sie Ihren internen Beschaffungs- und Bestellprozess für Ihre Organisation komplett digital und transparent für alle Beteiligten.

### Schlanker Antragstellungsprozess bis zur Bereitstellung des Materials oder einer Dienstleistung

Egal welche Bedarfsprozesse und Anforderungstypen Sie in Ihrem Unternehmen haben - mit edoc procurement können Sie diese Prozesse digital und flexibel gestalten. Zunächst definieren Sie administrativ, welche Bedarfstypen in Ihrem Unternehmen vorkommen und welche Workflowschritte aktiviert werden sollen.

Dann starten Ihre Mitarbeiter:innen eine Bedarfsanforderung in einem nach Ihren Bedürfnissen gestalteten Bedarfsanforderungsformular. Mit wenigen Angaben (z.B. Begründung, Bedarfstyp, gewünschtes Datum) können Ihre Mitarbeiter:innen eine Bedarfsanforderung stellen.

Nach der Bedarfsmeldung erfolgt die Bedarfsfreigabe. Die Freigabe kann in einen achtstufigen Freigabeprozess münden, der individuell an Ihr Regelwerk für Freigaben angepasst werden kann.

Nachdem alle Warenkorbpositionen vollständig freigegeben werden, erfolgt der Bestellprozess. Ihre Einkaufsabteilung füllt alle bestellrelevanten Felder aus, und anschließend kann eine Bestellung automatisiert an ein Drittanbietersystem, wie z.B. ein ERP- oder Bestellsystem übergeben werden.

Sie können bei Bedarf auch eigene Workflowschritte für die Bestätigung des Wareneingangs und des Erhalts der Ware durch die Antragsteller:innen implementieren.

### Individuelle Bedarfstypen erleichtern den Beschaffungsprozess

Sie können mit den standardisierten Bedarfstypen (z.B. Bürobedarf, Dienstleistung, Weiterbildung, Technik und Software) starten und weitere eigene Bedarfstypen schnell hinzufügen, ändern und verwalten.

Sie können Ihren Beschaffungsprozess auch ganz individuell mit eigenen Bedarfstypen gestalten.

### Alle Aufgaben auf einen Blick und direkte Kommunikation mit d.velop documents

In einer tabellarischen Übersicht sehen Ihre Anwender:innen alle wichtigen Informationen zu Ihren Prozessaufgaben. In einem Dashboard erkennen Sie schnell, in welchem Status sich die Bedarfsanforderung befindet.

Die beteiligten Personen für die Freigabe, Bestellung oder Warenannahme behalten dabei alles im Blick und werden über die einzelnen Schritte per E-Mail auf dem Laufenden gehalten.

Sofern in Ihrem Beschaffungsprozess Dokumente als Zusatzdokumente angehangen werden, wie z.B. Angebote, Bestellbestätigungen oder Lieferscheine, können Sie diese direkt in eine Bestellakte in Ihrem ECM-System d.velop documents übermitteln und archivieren.

## <span id="page-3-0"></span>1.1 Weitere Informationen im Videoformat

Bleiben Sie immer auf dem Laufenden bei den Produkten und Lösungen von edoc solutions ag.

Besuchen Sie unseren YouTube-Videokanal: [edoc solutions ag - YouTube](https://www.youtube.com/user/edocsolutionsag/featured)

Sie können den Kanal abonnieren, um sich z.B. über geplante Livestreams des Produktmanagements zu informieren oder schauen Sie sich unter Playlists bereits aufgezeichnete edoc Release Webinare an.

Die Videos und Webinare werden in deutscher Sprache aufgezeichnet. Sie können auf YouTube für jedes Video in den Einstellungen (Zahnradsymbol) automatisch generierte Untertitel aktivieren und bei Bedarf die Untertitel maschinell übersetzt anzeigen.

## <span id="page-4-0"></span>2 Erste Schritte mit edoc procurement

Lernen Sie die grundlegenden Funktionen beim Bearbeiten und Verwalten von Bedarfsanforderungen kennen.

Je nach Organisation oder Aufgabenbereich können nur bestimmte Funktionen für Sie relevant sein. Bei Fragen wenden Sie sich an Ihre Kontaktperson.

### Mehr erfahren

- [Erstellen einer Bedarfsanforderung](#page-4-1)
- [Freigeben einer Bedarfsanforderung](#page-5-0)
- [Weiterleiten einer Aufgabe an einen anderen Empfänger](#page-7-0)
- [Ablehnen einer Bedarfsanforderung](#page-8-0)
- [Abbrechen einer Bedarfsanforderung](#page-9-0)

## <span id="page-4-1"></span>2.1 Erstellen einer Bedarfsanforderung

Angenommen, Sie möchten für sich selbst oder Ihre Team eine Bestellung für eine Dienstleistung, Sachleistung oder eine Lizenz usw. für eine Software in die Wege leiten.

#### **E** Gut zu wissen

Ihr Administrator oder Ihre Administratorin hat im Vorfeld bereits für Ihre Organisation festgelegt, welche Bedarfstypen es gibt und welche Genehmigungsschritte als Workflow für den jeweiligen Bedarfstyp vorgesehen sind.

Bei Fragen wenden Sie sich bitte an Ihren Administrator oder Ihre Administratorin.

### So geht's

- 1. Klicken Sie in der Seitenleiste auf edoc procurement, um das Dashboard für Ihre Beschaffungsanträge zu öffnen.
- 2. Klicken Sie im Menüband auf **Neuer Bedarf** und dann auf **Neue Anfrage**.
- 3. Füllen Sie die Felder unter **Allgemeine Daten** aus:
	- a. Wählen Sie unter **Mandant** den Mandanten aus.
	- b. Wählen Sie unter **Bedarfstyp** den entsprechenden Eintrag aus.
	- c. Geben Sie einen Grund für die Bestellung und eine kurze Beschreibung ein. Füllen Sie die übrigen Felder entsprechend aus.
- 4. Geben Sie im Abschnitt **Positionsdaten** in den Feldern die Details zu Ihrer Bedarfsanforderung ein. Dazu zählt ggf. auch die entsprechende Kostenstelle.
- 5. Klicken Sie im Menüband auf **Beantragen**, nachdem Sie alle Daten eingetragen haben. Wenn administrativ Freigaberichtlinien für Kostenstellen für den von Ihnen ausgewählten Bedarfstyp festgelegt wurden, wird beim Beantragen automatisch eine Gruppe als nächste Empfängergruppe ausgewählt.

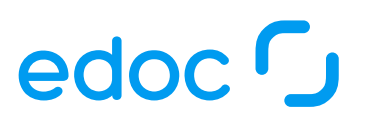

- 6. Wählen Sie bei Bedarf im Dialog **Beantragen** unter **Postkorb** die Empfängergruppe aus, an den die Bedarfsanforderung gesendet werden soll. Sie können als Empfänger nur die Gruppen oder Personen auswählen, die über die Berechtigungen für den nächsten Schritt verfügen.
- 7. Klicken Sie auf Absenden.

Ihre Bestellung wird dann an die ausgewählte Personengruppe oder Person weitergeleitet.

Das Feld Gesamtsumme in den Abschnitten Allgemeine Daten und Positionsdaten wird jeweils automatisch berechnet, sobald Sie den Einzelpreis und die Menge im Abschnitt Positionsdaten eingegeben haben.

#### Siehe auch

• [Wieso werden manche Felder in den Positionsdaten automatisch gefüllt?](#page-12-1)

## <span id="page-5-0"></span>2.2 Freigeben einer Bedarfsanforderung

Sie haben die Aufgabe erhalten, eine Bedarfsanforderung freizugeben (genehmigen). Sie prüfen nach den Regeln Ihrer Organisation die entsprechenden Daten der Bedarfsmeldung.

#### **E** Gut zu wissen

Ihr Administrator oder Ihre Administratorin hat im Vorfeld bereits für Ihre Organisation festgelegt, welche Bedarfstypen es gibt und welche Genehmigungsschritte als Workflow für den jeweiligen Bedarfstyp vorgesehen sind.

Bei Fragen wenden Sie sich bitte an Ihren Administrator oder Ihre Administratorin.

### <span id="page-5-1"></span>2.2.1 Situation 1: einfache manuelle Freigabe einer Bedarfsmeldung erteilen

Die manuelle Freigabe unterliegt keinem administrativ konfiguriertem Regelwerk. Erkundigen Sie sich bei Bedarf, welche Konventionen in Ihrer Organisation oder in Ihrem Team für die Freigabe von Bedarfsanforderungen sind.

Angenommen, die Daten in der Bedarfsanforderung sind soweit korrekt, sodass Sie die Bedarfsanforderung freigeben möchten.

### So geht's

- 1. Klicken Sie im Workplace auf die Bedarfsanforderung, um sie zu öffnen.
- 2. Prüfen Sie unter **Allgemeine Daten** die Angaben.
- 3. Prüfen Sie unter **Positionsdaten** die Angaben.
- 4. Klicken Sie im Menüband auf Freigeben
- 5. Aktivieren Sie erteilt im Abschnitt Antragsprüfung.
- 6. Wählen Sie unter Zum Workflowschritt "<nächster Schritt>" die nächste entsprechende Gruppe oder Person aus, die den nächsten Schritt für die Bedarfsanforderung ausführen darf. Sie können als Empfänger nur die Gruppen oder verantwortliche Personen auswählen, die über die Berechtigungen für den nächsten Schritt verfügen.
- 7. Klicken Sie auf Absenden.

Die Bedarfsanforderung wird somit an die nächste Gruppe gesendet.

### <span id="page-6-0"></span>2.2.2 Situation 2: mehrstufige Freigabe basierend auf den Regeln für Kostenstellen erteilen

Bei einer mehrstufigen Freigabe von Bedarfsmeldungen wurde bereits administrativ festgelegt, welche Gruppe eine Bedarfsmeldung ab welchem Betrag und für welchen Mandanten freigeben muss. Eine Bedarfsanforderung durchläuft jeden einzelnen Genehmigungsschritt im Workflow.

Die Bedarfsanforderung wird von jeder Person geprüft und muss von jeder Person im Rahmen ihrer Budgetverantwortung freigegeben (genehmigt) werden.

Nachdem Sie die Gesamtbeträge für Ihr Budget freigegeben haben, senden Sie die Bedarfsanforderung zu der jeweils noch ausstehenden Personengruppe oder Person. Die nächste Gruppe oder Person genehmigt dann die jeweiligen ausstehenden Gesamtbeträge der Bedarfsanforderung. Der Prozess wird so lange weitergeführt, bis alle Verantwortlichen die jeweiligen Gesamtbeträge freigegeben haben.

Angenommen, Sie als Gruppenmitglied erhalten eine Bedarfsanforderung, deren Gesamtbeträge bei 1.000,00 EUR liegen. Sie müssen für Ihre Kostenstelle z.B. Beträge ab 350,00 EUR freigeben. Eine andere Person aus einer anderen Gruppe muss z.B. alle Beträge ab 750,00 EUR freigeben und eine dritte Person aus einer weiteren Gruppe muss z.B. Beträge ab 1.000,00 EUR freigeben.

### So geht's

- 1. Klicken Sie im Workplace auf die Bedarfsanforderung, um sie zu öffnen.
- 2. Prüfen Sie unter **Allgemeine Daten** die Angaben.
- 3. Prüfen Sie unter **Positionsdaten** die Angaben.
- 4. Klicken Sie im Menüband auf **Freigeben**.
- 5. Aktivieren Sie unter **Meine Freigabe** jeden einzelnen Eintrag, der zu Ihrer Freigabegruppe gehört. Standardmäßig wird unter Zum Workflowschritt "Freigeben" die nächste entsprechende Gruppe ausgewählt. Wenn alle Freigaben erteilt wurden, senden Sie die Bedarfsanforderung in den nächsten Workflowschritt. Wählen Sie die nächste entsprechende Gruppe oder Person aus, die für die Bedarfsanforderung den nächsten Schritt ausführen darf. Sie können als Empfänger nur die Gruppen oder verantwortliche Personen auswählen, die über die Berechtigungen für den nächsten Schritt verfügen.
- 6. Klicken Sie auf Absenden.

Die Bedarfsanforderung wird somit an die nächste Gruppe gesendet.

### Einzelne Einträge können auch nicht freigeben

Wenn Sie z.B. einen Eintrag oder mehrere Einträge für Ihre Kostenstelle nicht freigeben möchten oder können, müssen Sie die Bedarfsanforderung an eine freigabeberechtigte Gruppe oder Person weiterleiten.

Der Überprüfungsprozess ist erst dann abgeschlossen, wenn alle Verantwortlichen die Bedarfsanforderung geprüft und genehmigt haben.

### Siehe auch

- [Weiterleiten einer Aufgabe an einen anderen Empfänger](#page-7-0)
- [Warum erhalte ich erneut eine Bedarfsanforderung?](#page-11-0)
- [Wo kann ich die bereits erledigten Freigaben einer Bedarfsanforderung nachsehen?](#page-10-1)
- [Welche Status gibt es für Bedarfsanforderungen?](#page-11-1)
- [Wieso werden manche Felder in den Positionsdaten automatisch gefüllt?](#page-12-1)

## <span id="page-7-0"></span>2.3 Weiterleiten einer Aufgabe an einen anderen Empfänger

Angenommen, Sie möchten eine Bedarfsanforderung aus verschiedenen Gründen an eine andere verantwortliche Person weiterleiten.

Beim Weiterleiten einer Bedarfsanforderung bleibt diese im aktuellen Workflowschritt, wird nun aber an einen anderen Postkorb und/oder an eine andere verantwortliche Person geschickt.

### So geht's

- 1. Öffnen Sie Ihre Bedarfsanforderung, die Sie weiterleiten möchten.
- 2. Klicken Sie im Menüband auf die Aktion Weiterleiten.
- 3. Wählen Sie einen Postkorb und/oder eine andere verantwortliche Person aus.
- 4. Klicken auf **Absenden**.

Die Bedarfsanforderung ist weiterhin im aktuellen Workflowschritt, jedoch wird sich nun jemand anderes um die Bedarfsanforderung kümmern.

#### Siehe auch

- [Freigeben einer Bedarfsanforderung](#page-5-0)
- [Ablehnen einer Bedarfsanforderung](#page-8-0)
- [Abbrechen einer Bedarfsanforderung](#page-9-0)

## <span id="page-8-0"></span>2.4 Ablehnen einer Bedarfsanforderung

Es kann vorkommen, dass eine Bedarfsanforderung aus unterschiedlichen Gründen abgelehnt werden muss: möglicherweise fehlen Daten oder die eingetragenen Daten sind fehlerhaft. In diesen Fällen können Sie als prüfende Person die Bedarfsanforderung mit einer Begründung ablehnen, sodass die beantragende Person über den Grund informiert wird.

### **Gut zu wissen**

Sie können eine Bedarfsanforderung nur in dem Workflowschritt Wartet auf Freigabe ablehnen.

### So geht's

- 1. Öffnen Sie die Bedarfsanforderung, die Sie ablehnen möchten.
- 2. Klicken Sie im Menüband auf Ablehnen.
- 3. Geben Sie im Dialog eine Begründung für die Ablehnung unter **Grund** ein.
- 4. Klicken Sie auf **Absenden**.

Wenn eine Bedarfsanforderung abgelehnt wurde, befindet sie sich unter edoc procurement > Meine Bedarfsanforderungen > Abgelehnt auf dem Dashboard der beantragenden Person.

Die Person, die die Bedarfsanforderung beantragt hat, kann diese nun bearbeiten und erneut beantragen.

#### Siehe auch

- [Abbrechen einer Bedarfsanforderung](#page-9-0)
- [Welche Status gibt es für Bedarfsanforderungen?](#page-11-1)

## <span id="page-9-0"></span>2.5 Abbrechen einer Bedarfsanforderung

Sie können jederzeit die Bearbeitung oder die Überprüfung einer Bedarfsanforderung abbrechen. Der Prozess wird dann unterbrochen und die Bedarfsanforderung wird aus dem Workflow entfernt. Somit wurde die Bedarfsanforderung storniert.

### So geht's

- 1. Öffnen Sie die Bedarfsanforderung, die Sie aus dem Workflow entfernen möchten.
- 2. Klicken Sie im Menüband auf Abbrechen.
- 3. Geben Sie eine Begründung für das Abbrechen unter **Grund** ein.

### $\overline{F}$  Gut zu wissen

Wenn sich die Bedarfsanforderung noch Workflowschritt Entwurf befindet, müssen Sie keinen Grund für das Abbrechen angeben. In jedem anderen Workflowschritt müssen Sie eine Begründung angeben.

Wenn eine Bedarfsanforderung aus dem Prozess entfernt wurde, befindet sie sich unter edoc procurement > Meine Bedarfsanforderungen > Abgebrochen auf dem Dashboard der beantragenden Person.

Die Person, die die Bedarfsanforderung beantragt hat, kann diese nicht mehr bearbeiten, sondern muss ggf. eine neue Bedarfsanforderung erstellen.

### Siehe auch

- [Ablehnen einer Bedarfsanforderung](#page-8-0)
- [Welche Status gibt es für Bedarfsanforderungen?](#page-11-1)

## <span id="page-10-0"></span>3 Häufig gestellte Fragen und Tipps

In diesem Thema finden Sie Antworten auf häufig gestellte Fragen und Tipps.

### Mehr erfahren

- [Wo kann ich die bereits erledigten Freigaben einer Bedarfsanforderung nachsehen?](#page-10-1)
- [Warum kann ich keine Werte in den Positionsdaten ändern?](#page-10-2)
- [Warum erhalte ich erneut eine Bedarfsanforderung?](#page-11-0)
- [Welche Status gibt es für Bedarfsanforderungen?](#page-11-1)
- [Warum sehe ich in meiner Bedarfsanforderung nicht mehr alle Abschnitte?](#page-12-0)
- [Wieso werden manche Felder in den Positionsdaten automatisch gefüllt?](#page-12-1)
- [Wie lade ich zusätzliche Dokumente hoch?](#page-13-0)

## <span id="page-10-1"></span>3.1 Wo kann ich die bereits erledigten Freigaben einer Bedarfsanforderung nachsehen?

Alle Workflowschritte (Freigabeschritte) für eine Bedarfsanforderung werden entsprechend protokolliert. Insbesondere wenn Ihre Bestellung auf verschiedene Kostenstellen gebucht werden muss, können Sie die Freigaben jederzeit nachvollziehen.

### So geht's

- 1. Öffnen Sie die Bedarfsanforderung, bei der Sie die Freigabeschritte prüfen möchten.
- 2. Klicken Sie im Menüband auf Verlauf.

Im Dialog finden Sie eine komprimierte Übersicht, wer wann welche Freigaben erteilt hat. Bei der mehrstufigen Freigabe nach dem Regelwerk für Kostenstellen werden ebenfalls die einzelnen Teilfreigaben aufgelistet.

Wenn Sie zu den Personen gehören, die Bedarfsanforderungen prüfen und freigeben, sehen Sie im Dialog Meine Freigaben im Abschnitt Freigabehistorie die Details.

## <span id="page-10-2"></span>3.2 Warum kann ich keine Werte in den Positionsdaten ändern?

Solange sich eine Bedarfsanforderung sind im Status Entwurf oder in der Überprüfungsphase befindet, können Sie die Daten in den Positionsdaten ändern.

Nach dem Abschluss der Überprüfung können Sie keine Daten in den folgenden Feldern ändern:

- Artikelnummer
- Artikelbezeichnung
- Kostenstelle
- Einzelpreis
- Menge
- Gesamtpreis

Das Ändern von Positionsdaten nach Abschluss der Überprüfungsphase würde andernfalls den Überprüfungsmechanismus aushebeln. Daher können Sie die Daten nachträglich nicht mehr ändern.

## <span id="page-11-0"></span>3.3 Warum erhalte ich erneut eine Bedarfsanforderung?

Wenn Sie Ihre Bedarfsanforderungen nach dem Regelwerk für Kostenstellen (Kostenstellenrichtlinien) in einem Workflow überprüfen, wird das Regelwerk strikt angewendet.

Wenn Sie z.B. Artikel einer Bedarfsanforderung im Rahmen Ihres Budgets bereits freigeben haben, erhalten Sie die Bedarfsanforderung erneut für eine Freigabe in diesen Fällen:

- Beträge wurden im Rahmen der Überprüfung nachträglich geändert.
- Die Regeln für Kostenstellen wurden administrativ geändert.

## <span id="page-11-1"></span>3.4 Welche Status gibt es für Bedarfsanforderungen?

Der Workflow für eine Bedarfsanforderung wird je nach Mandant, Bedarfstyp und Regelwerk administrativ konfiguriert. Sie können die Filterfunktion auf dem Dashboard unter Meine Bedarfsanforderung verwenden, um die Liste der Bedarfsanforderungen entsprechend zu filtern.

Die Namen der Filter stimmen mit den Status der Bedarfsanforderungen überein, mit einer Ausnahme: Der Filter Alle aktiven Anforderungen zeigt immer alle Bedarfsanforderungen unabhängig vom Status an.

Diese Status gibt es für Bedarfsanforderungen:

- Entwurf: Sobald Sie eine Bedarfsanforderung erstellt und gespeichert haben, erhält sie den Status Entwurf.
- Wartet auf Freigabe: Nachdem Sie die Bedarfsanforderung zur Freigabe (Genehmigung) an eine Empfängergruppe oder einen Empfänger gesendet haben, erhält sie den Status Wartet auf Freigabe. Die jeweiligen Empfänger kümmern sich um die Überprüfung und Freigabe.
- Wartet auf Bestellung: Sobald die Bedarfsanforderung freigegeben wurde, wird sie an die nächste Empfängergruppe oder an einen Empfänger gesendet, damit die Bestellung ausgeführt wird.
- Wartet auf Lieferung: Nach der Bestellung erhält die Bedarfsanforderung den Status Wartet auf Lieferung.
- Wartet auf Abholung: Wenn die Bestellung eingetroffen ist, ist sie zur Abholung bereit für diejenige Person, die die Bedarfsanforderung ausgelöst hat.
- Abgeschlossen: Wenn alle Workflowschritte einer Bedarfsanforderung durchlaufen wurden, erhält sie den Status Abgeschlossen.
- Abgelehnt: Den Status Abgelehnt erhalten Bedarfsanforderungen, die beim Überprüfen nicht genehmigt wurden.

## <span id="page-12-0"></span>3.5 Warum sehe ich in meiner Bedarfsanforderung nicht mehr alle Abschnitte?

Beim Beantragen Ihres Bedarfs sehen Sie möglicherweise eine Reihe von Abschnitten mit unterschiedlichen Feldern. Manche Felder haben bereits Daten, die Sie möglichweise nicht ändern können. In anderen Feldern geben Sie Ihre Daten für Ihre Bestellung ein.

Standardmäßig werden Ihnen immer die Standardfelder Beantragende Person, Vorgangsnummer, Mandant, Grund, Antragsdatum, Bedarfstyp und Gesamtsumme angezeigt.

Die Sichtbarkeit der Abschnitte und somit auch der Felder in dem Abschnitt werden administrativ festgelegt. Möglicherweise ist ein Abschnitt in einem bestimmten Workflowschritt sichtbar, in anderen Workflowschritten jedoch nicht sichtbar.

Wenn Sie Fragen zur Sichtbarkeit haben, wenden Sie bitte sich Ihren Administrator oder Ihre Administratorin.

## <span id="page-12-1"></span>3.6 Wieso werden manche Felder in den Positionsdaten automatisch gefüllt?

Wenn Sie in einer Bedarfsanforderung die Daten einzelner Artikel für Ihre Bestellung eingeben, werden manche Felder automatisch gefüllt. Sobald Sie einen Eintrag in den Positionsdaten ändern, werden abhängig davon auch die anderen Daten geändert. Alle Daten stammen aus den Stammdaten, sodass Sie immer die richtige Kombination von Stammdaten an Ort und Stelle haben.

Wenn Sie im Abschnitt Positionsdaten in einem der folgenden Felder einen Eintrag auswählen, werden alle Daten in den zugehörigen Feldern automatisch eingetragen:

- Artikelnummer
- Artikelbezeichnung

Die folgenden zugehörigen Felder werden somit automatisch gefüllt:

- Artikelnummer
- Artikelbezeichnung
- Einzelpreis
- Mengeneinheit

Wenn Sie die Artikelnummer, die Artikelbezeichnung ändern, werden die jeweiligen Werte in den zugehörigen Feldern entsprechend geändert. Anders verhält es sich beim Einzelpreis und der Mengeneinheit: Wenn Sie den Einzelpreis oder die Mengeneinheit eines Artikels ändern, bleiben die Einträge aller bereits ausgefüllten Felder bestehen.

## <span id="page-13-0"></span>3.7 Wie lade ich zusätzliche Dokumente hoch?

In der Bedarfsanforderung können Sie zusätzliche Dokumente zu Ihrem Workflow hinzuzufügen. Sie können z.B. die Bestellung oder den Lieferschein zur Bedarfsanforderung mit der Funktion Zusatzdokumente hinzufügen, um für alle Beteiligten die aktuelle Situation zu dokumentieren

### So geht's

- 1. Wählen Sie im Menüband Zusatzdokumente aus.
- 2. Ziehen Sie das Dokument in den Abschnitt **Dokumente hochladen** oder klicken Sie das Feld Dateiupload, um das lokal gespeichert Dokumente hochzuladen.
- 3. Klicken Sie auf **Hochladen**, um das Dokument in der Bedarfsanforderung zu speichern.

Falls bereits Dokumente hochgeladen wurden, sehen Sie diese im Abschnitt Vorhandene Dokumente. Mit einem Klick auf das Dateisymbol können Sie die Dokumente anzeigen.

## Impressum und rechtliche Hinweise

Die in diesem Handbuch enthaltenen Informationen sind mit der gebotenen Sorgfalt und Gründlichkeit erstellt. Dennoch sind Fehler nicht ganz auszuschließen. edoc solutions ag übernimmt keine Gewähr für die Aktualität, Vollständigkeit und Qualität der Angaben im Handbuch. Der vorbenannte Haftungsausschluss gilt nicht bei Vorsatz und grober Fahrlässigkeit, bei Schäden aufgrund des Lebens, des Körpers oder der Gesundheit oder bei der Verletzung von Kardinalpflichten aus dem Softwareüberlassungsvertrag, ohne deren ordnungsgemäße Erfüllung die Erreichung des Vertragszwecks vereitelt würde.

Die Informationen dienen ausschließlich der Schulung und Information des Anwenders hinsichtlich der Nutzung und Bedienung der in der Dokumentation genannten Software im Versionsstand zum Zeitpunkt des angegebenen Standes dieser Dokumentation oder einer hiervon abweichend angegebenen Version der Software. Der Stand der Software kann von den Informationen in diesem Handbuch abweichen, soweit sich nach Redaktionsschluss der vorliegenden Dokumentation noch Änderungen an der Software ergeben haben. Änderungen dieses Handbuchs bleiben vorbehalten.

Die ausschließlich zu Anwenderschulungszwecken in diesem Handbuch enthaltenen Informationen begründen keine über den Lizenzvertrag bezüglich der Software hinausgehenden oder hiervon abweichenden Verpflichtungen hinsichtlich der Software, Ihres Funktionsumfangs oder ihrer Lizenzierung. Sie begründen insbesondere keine Beschaffenheitsvereinbarungen oder Garantien hinsichtlich der Software.

Diese Dokumentation mit ihren Texten, Bildern, Grafiken und den beschriebenen Softwareprodukten unterliegt dem Urheberrecht und anderen Gesetzen zum Schutz geistigen Eigentums; sie ist ein geschütztes Erzeugnis der edoc solutions ag. Die – auch auszugsweise – Vervielfältigung und/oder Verbreitung des Handbuchs ist nur im Rahmen eines entsprechenden Lizenzerwerbs hinsichtlich der betroffenen Software von der edoc solutions ag und nur im erforderlichen Umfang für die Zwecke der Anwenderschulung auf Seiten des Lizenznehmers im Rahmen und für die Dauer der vereinbarten Softwareüberlassung zulässig. Jedwede hierüber hinausgehende oder anderweitige Nutzung bedarf der vorherigen Zustimmung der edoc solutions ag.

Soweit das Handbuch Verweise auf externe Informationen dritter Anbieter und externe Quellen enthält, die als solche gekennzeichnet und erkennbar sind – insbesondere betreffend Softwarebestandteile von Drittanbietern – ist die edoc solutions ag für den Inhalt dieser Drittanbieterinformationen nicht verantwortlich und macht sich diese nicht zu eigen. Eine Haftung der edoc solutions ag für solche externen Quellen und Informationen ist ausgeschlossen.

Die edoc solutions ag behält sich vor, in ihrer Software vorhandene Komponenten von Drittanbietern durch funktionsadäquate Komponenten anderer Hersteller zu ersetzen, soweit nicht ausdrücklich hiervon abweichende Vereinbarungen im Einzelfall getroffen sind.

Die edoc solutions ag behält sich in Ausübung Ihrer jeweils gültigen Releasepolitik ferner vor, Produktfeatures und einzelne Softwareprodukte nicht mehr durch Softwarepflege- und Supportleistungen zu unterstützen, soweit nicht hiervon abweichende Vereinbarungen im Einzelfall getroffen sind.

Aussagen über gesetzliche, rechtliche und steuerliche Vorschriften und deren Auswirkungen haben nur für die Bundesrepublik Deutschland Gültigkeit.

Copyright © 2024 edoc solutions ag, Änderungen vorbehalten.

#### Herausgeber

edoc solutions ag Metternicher Straße 4 53919 Weilerswist Deutschland Tel.: +49 2254 9643 0

[info@edoc.de](mailto:info@edoc.de) oder [www.edoc.de](http://www.edoc.de)